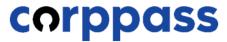

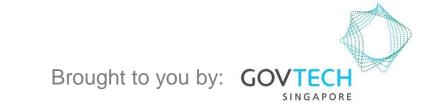

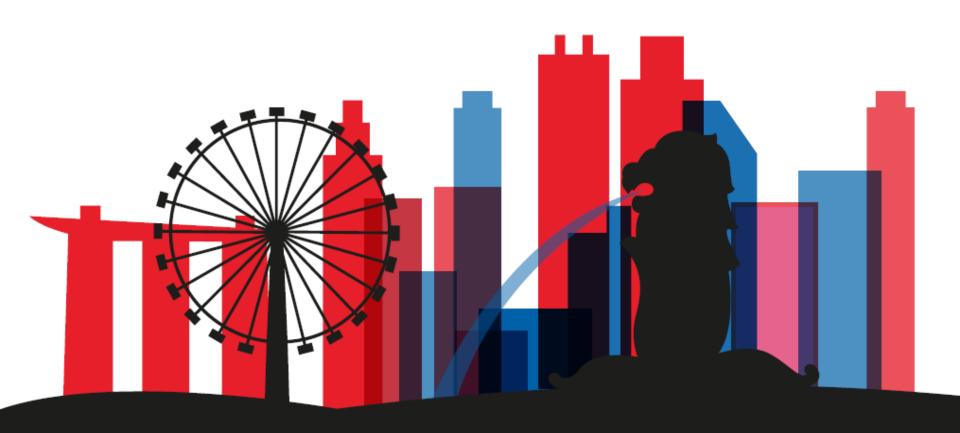

A Guide for Corppass Admins & Sub-Admins: Create and Manage Corppass Accounts

This guide contains the following sections:

# **CREATE CORPPASS ACCOUNT**

# **MANAGE CORPPASS ACCOUNT**

# CREATE CORPPASS ACCOUNT

Step 1

Step 2

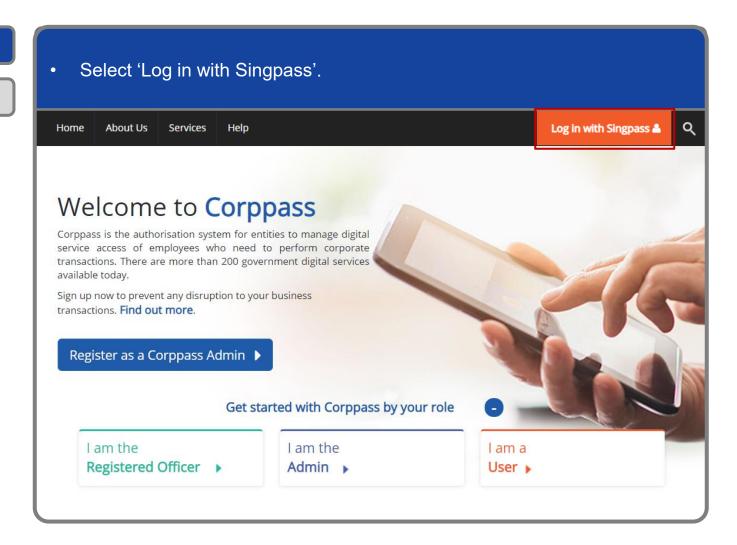

Step 1

Step 2

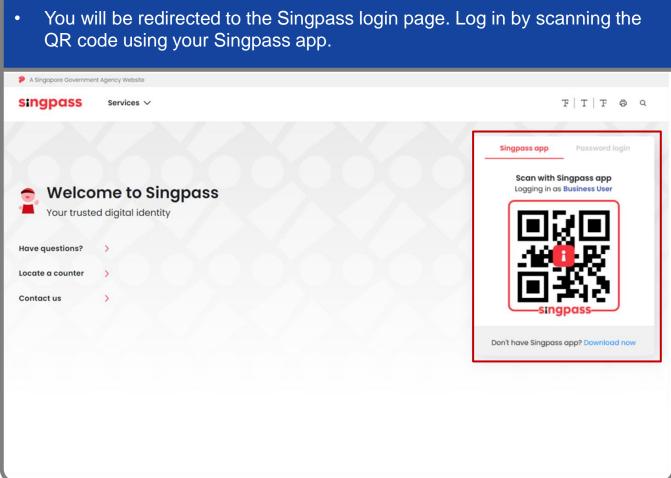

Step 1

Step 2

Launch your Singpass app. Tap the 'Scan' button to scan the QR Code on the Singpass login page. singpass TITFOQ Singpass app Enjoy more services with you improved digital identity. Scan with Singpass app Logging in as Business User Welcome to Singpass Check in Digital Signing [ Now you can easily and securely sign Don't have Singpass app? Download now

Step 1

Step 2

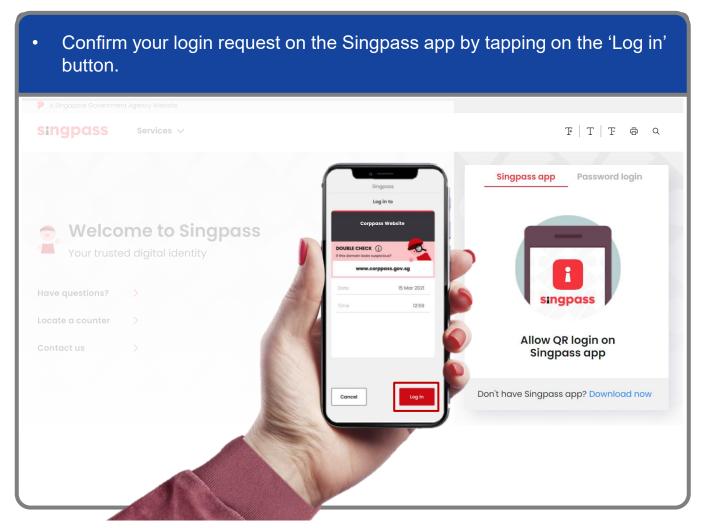

**Note:** You will be prompted to use either fingerprint (for selected smartphones), Face ID (for selected smartphones) or 6-digit passcode to verify your identity

Step 1
Step 2

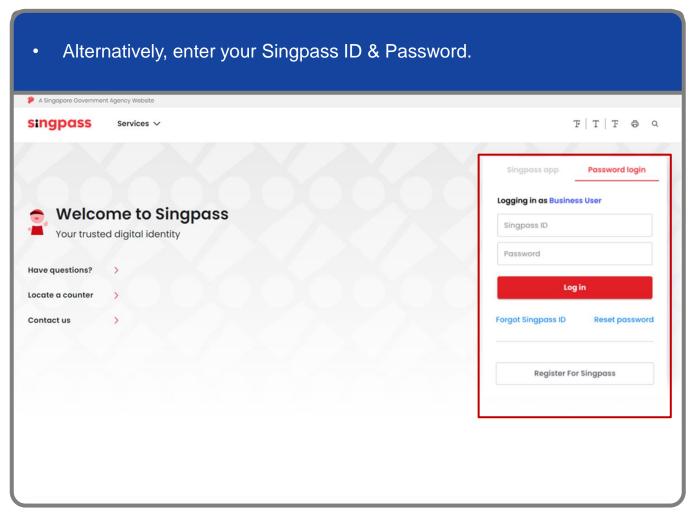

**Note:** If you are a Foreign ID user, this mode of login using Singpass ID or Password is not applicable to you. You can log in using the Singpass app.

Step 1

Step 2

You may choose to verify your identity using SMS OTP. Enter the 6-digit One-Time Password (OTP) at your registered mobile number. A Singapore Government Agency Website singpass SMS OTP Face verification Enter the 6-digit One-time Password (OTP) sent to your mobile number (\*\*\*\*6022). Not your mobile number? OTP: Submit If you do not receive an OTP on your mobile device within 30 seconds, please click on the "Resend OTP" button here: **Resend OTP** 

Step 1

Step 2

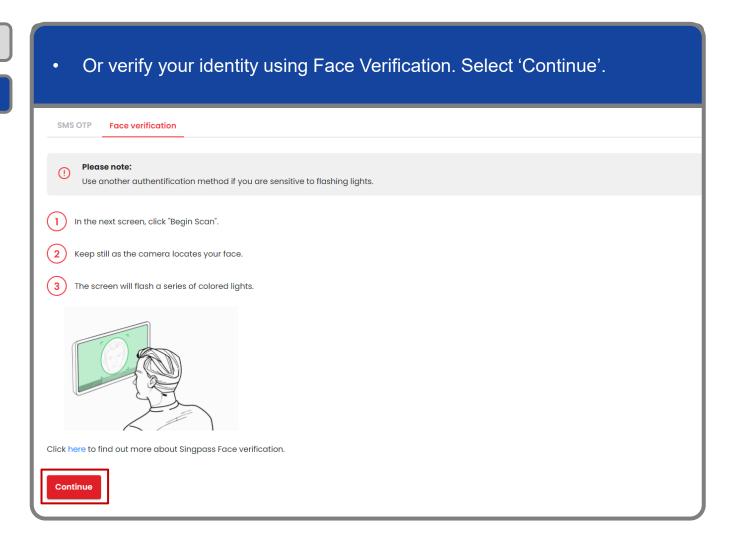

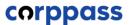

Step 1

Step 2

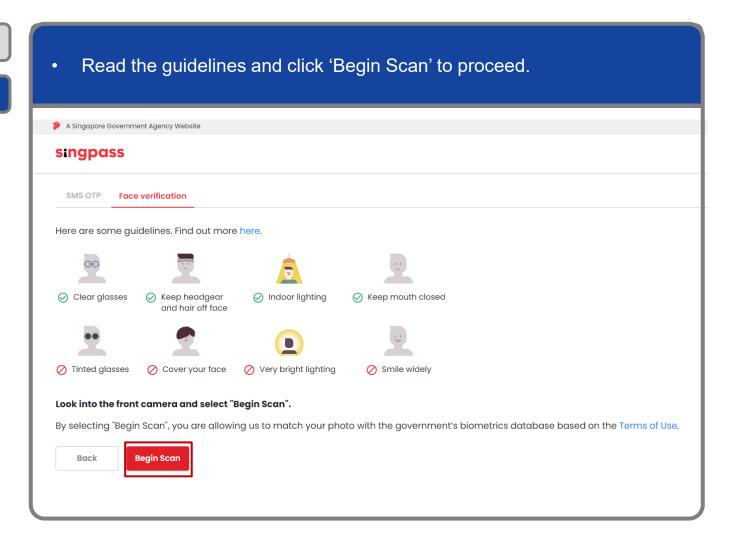

Step 1

Step 2

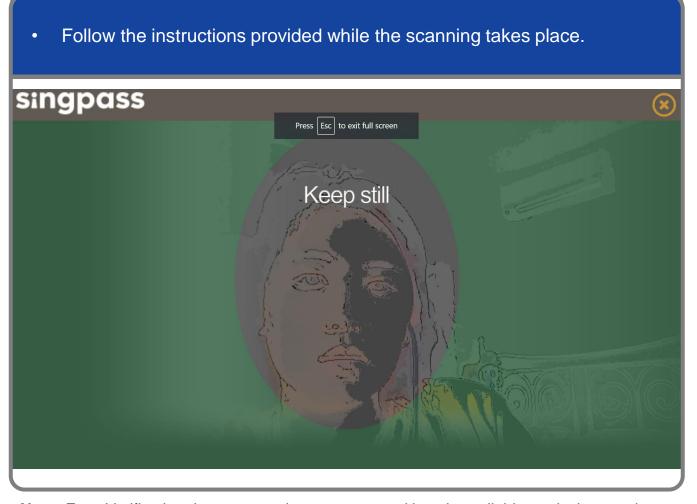

**Note:** Face Verification does not require any setup and is only available on desktop and mobile browsers. It requires the user to have a front-facing camera on their device when accessing digital services.

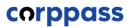

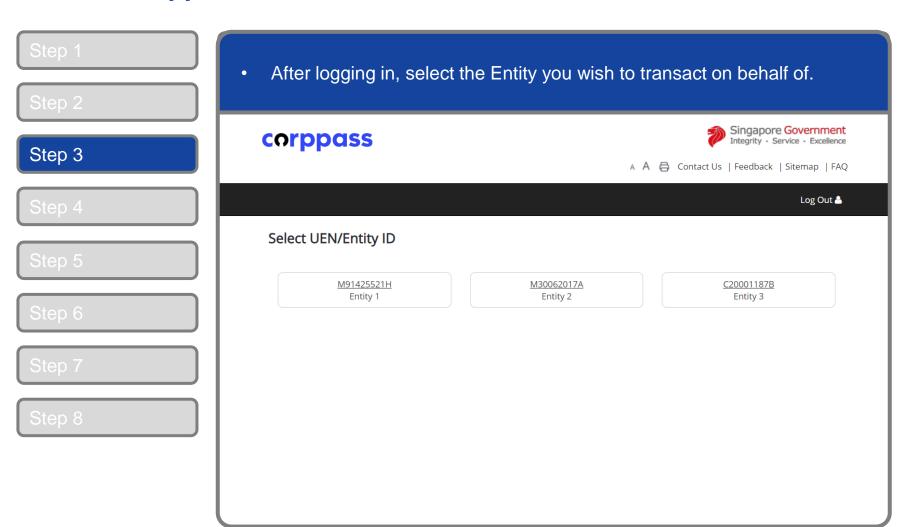

**Note:** This page will only be shown to users who hold multiple Corppass accounts.

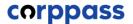

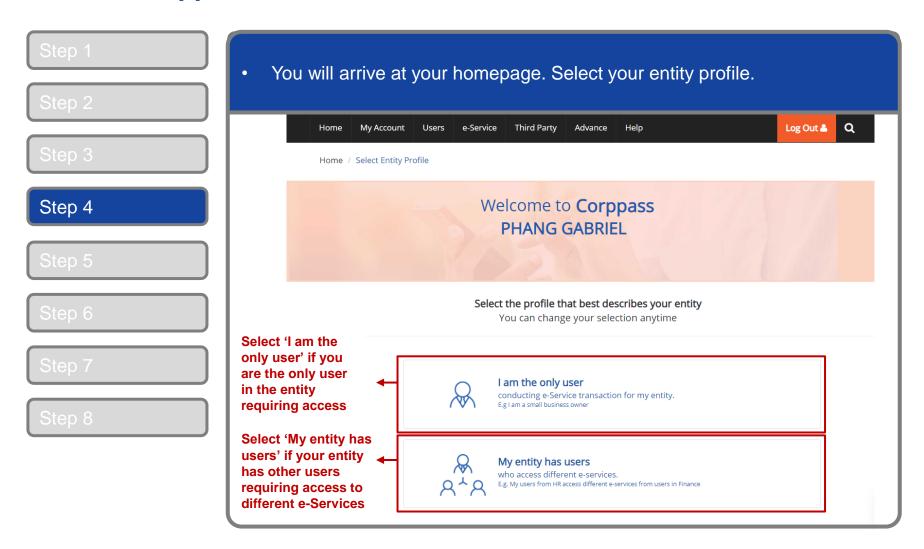

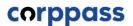

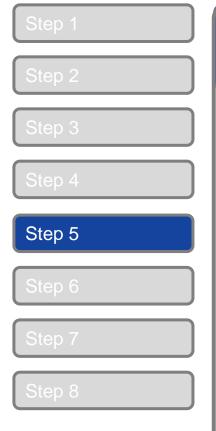

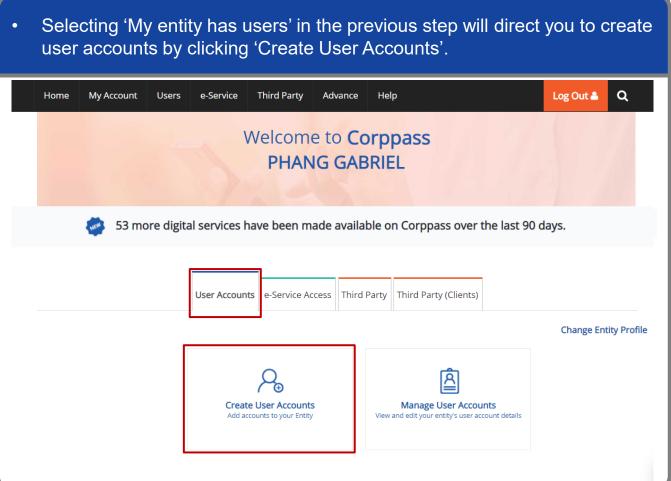

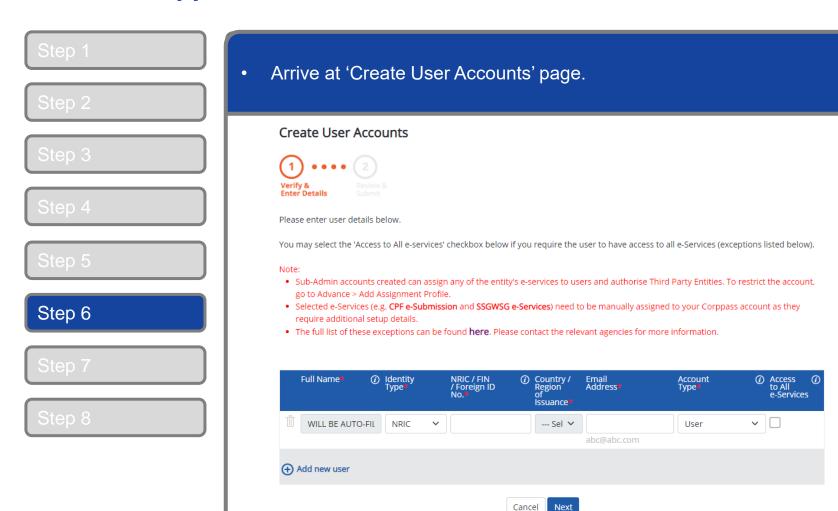

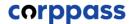

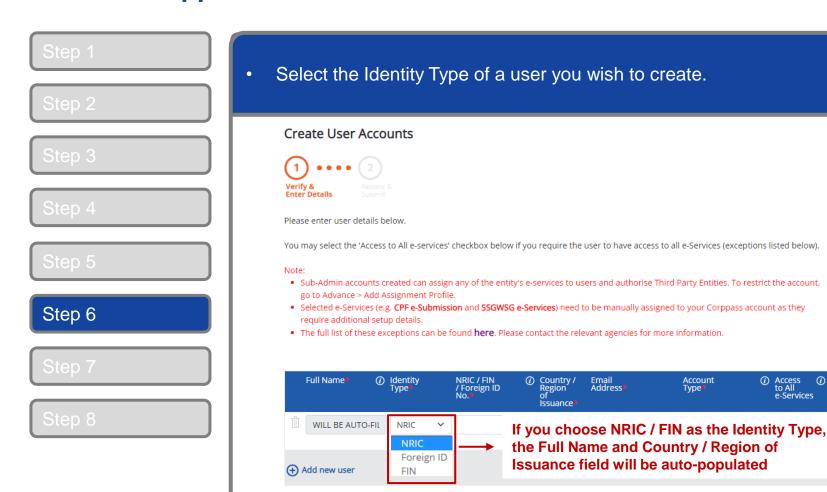

Cancel

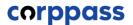

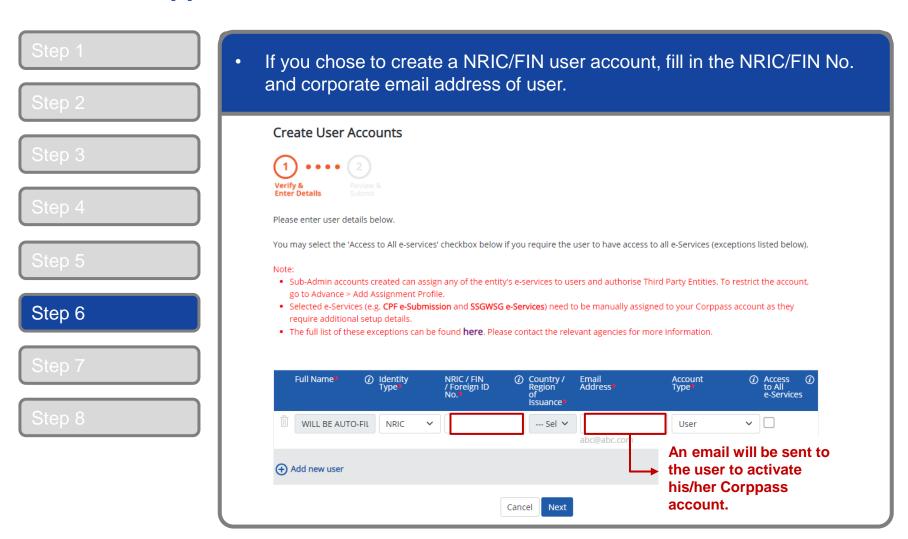

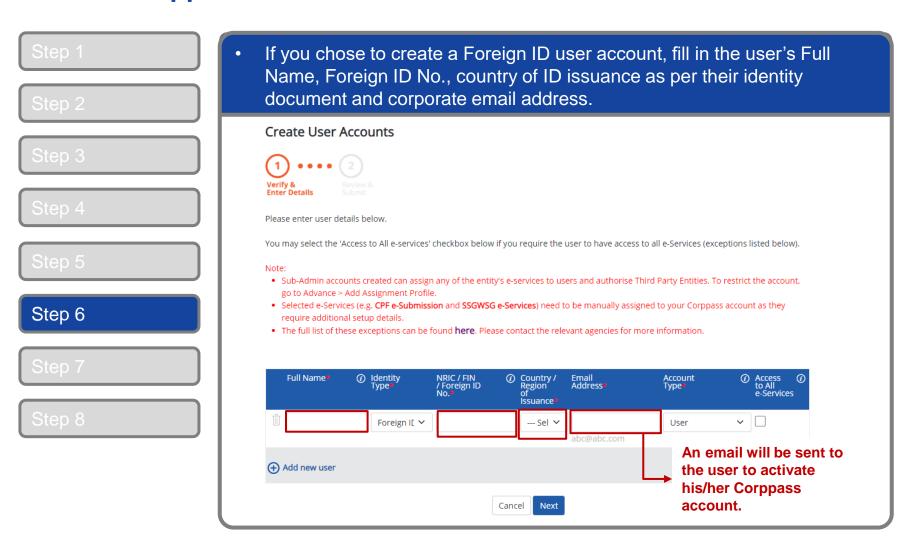

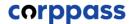

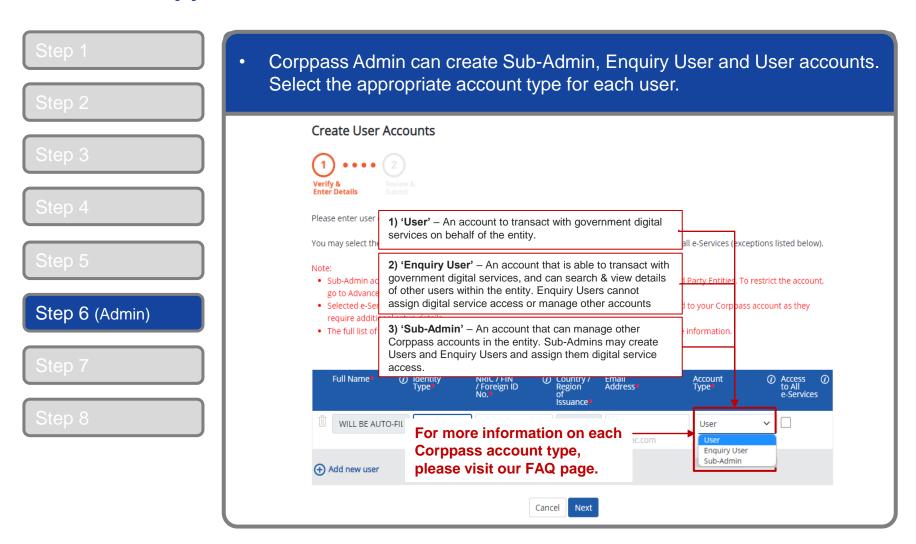

#### A Guide for Admins & Sub-Admins Create and Manage Corppass Accounts

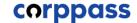

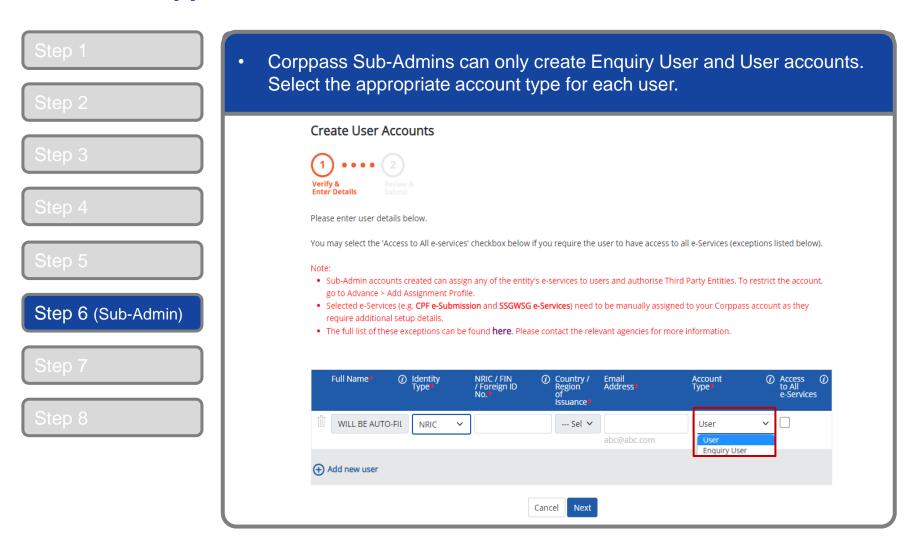

#### A Guide for Admins & Sub-Admins

Create and Manage Corppass Accounts

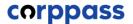

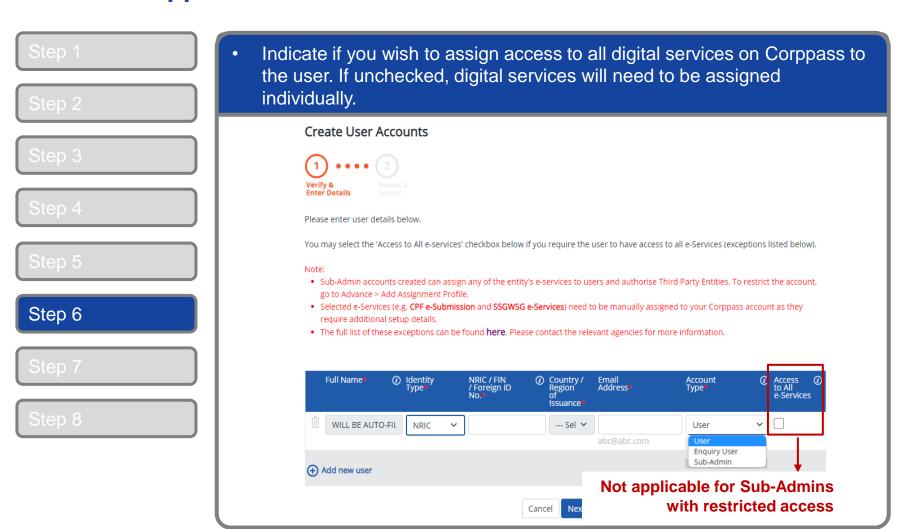

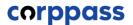

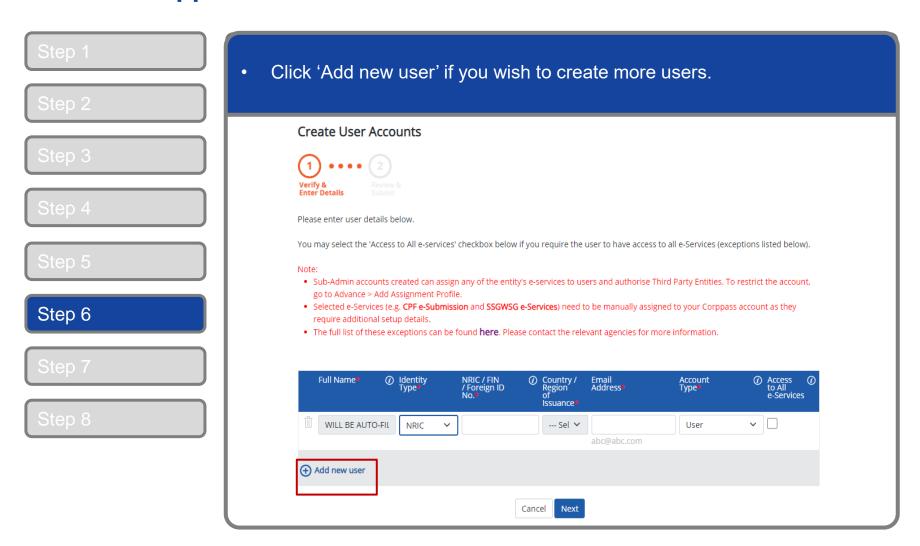

#### A Guide for Admins & Sub-Admins Create and Manage Corppass Accounts

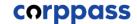

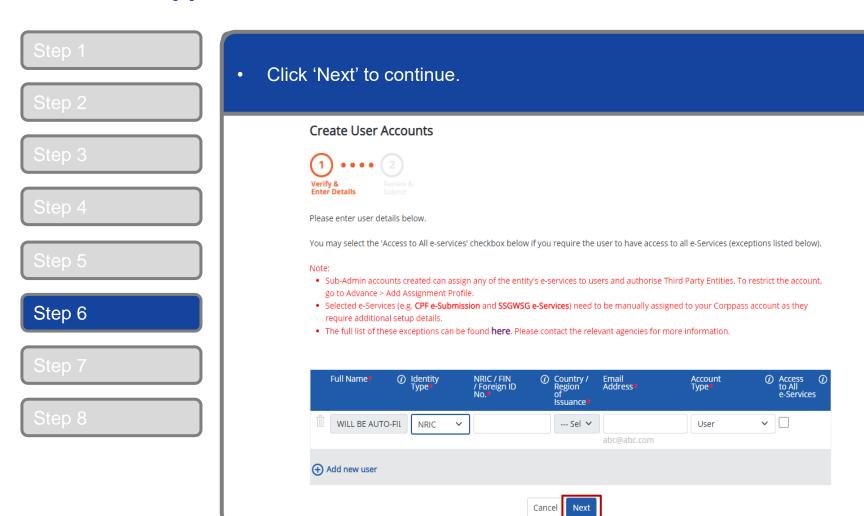

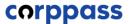

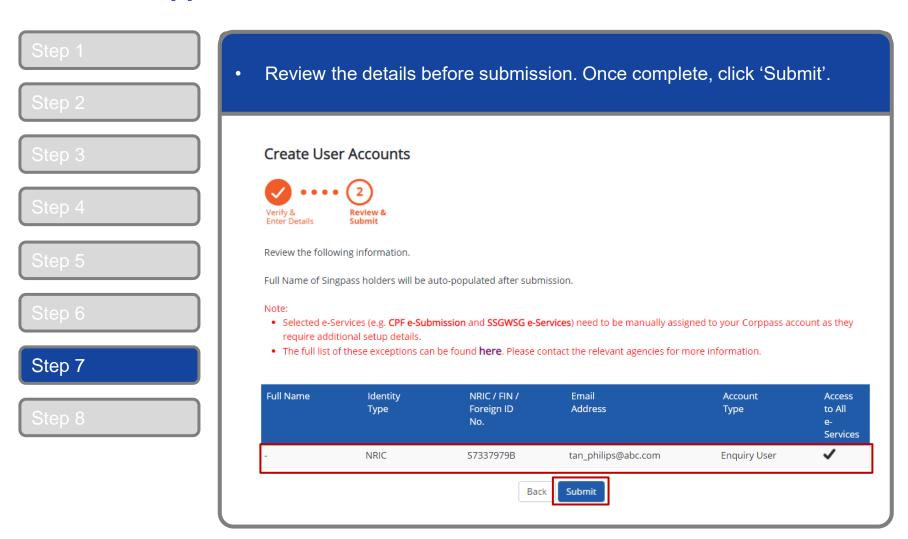

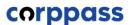

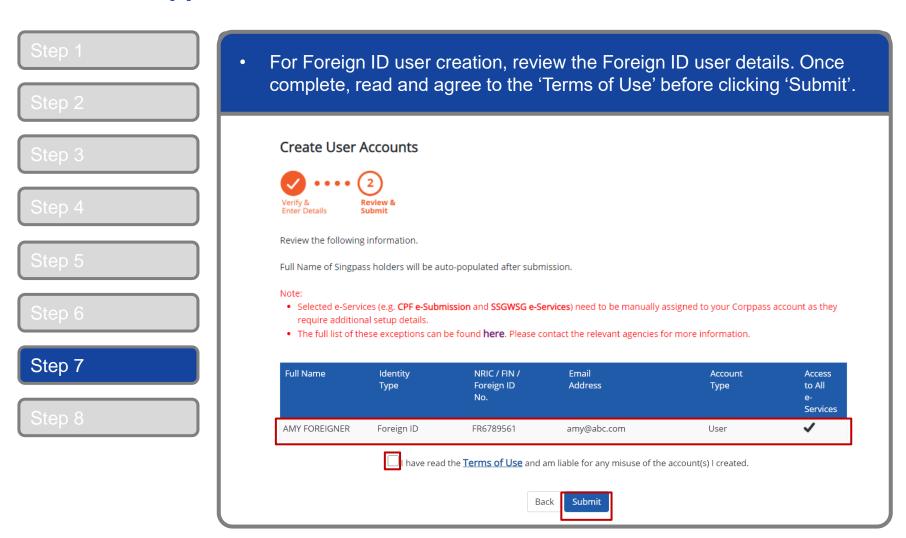

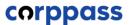

Q

Log Out 🏝

#### **Create Corppass Accounts**

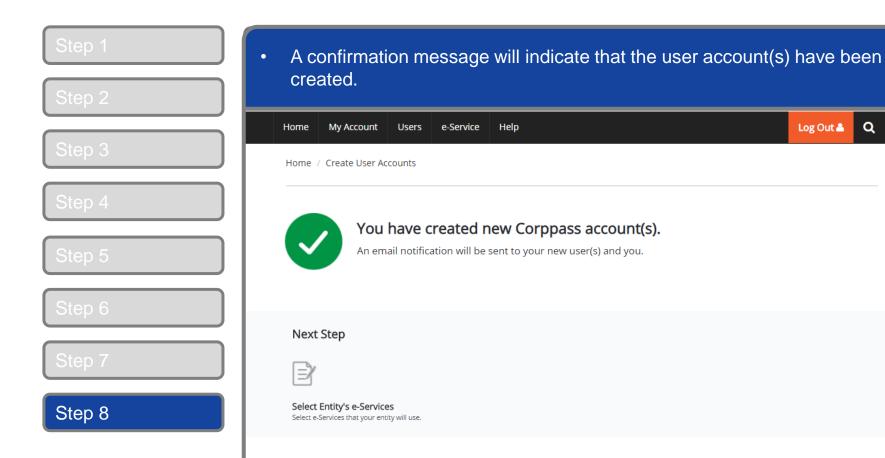

Return to Homepage

Select Entity's e-Service

# MANAGE CORPPASS ACCOUNT

- A. <u>Update User Profile</u>
- B. Change User Status
- C. Change Account Type

#### **Manage Corppass Accounts**

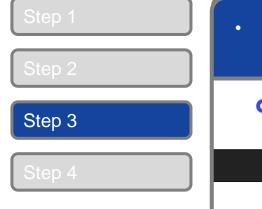

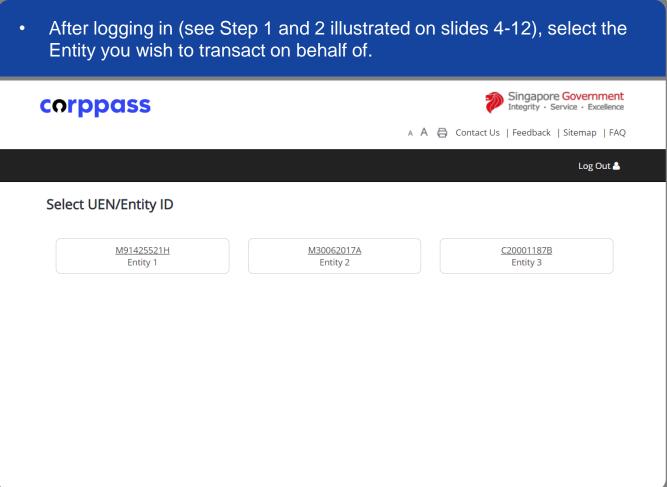

**Note:** This page will only be shown to users who hold multiple Corppass accounts.

## **Manage Corppass Accounts**

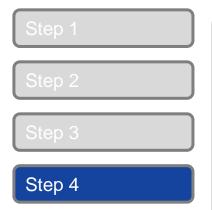

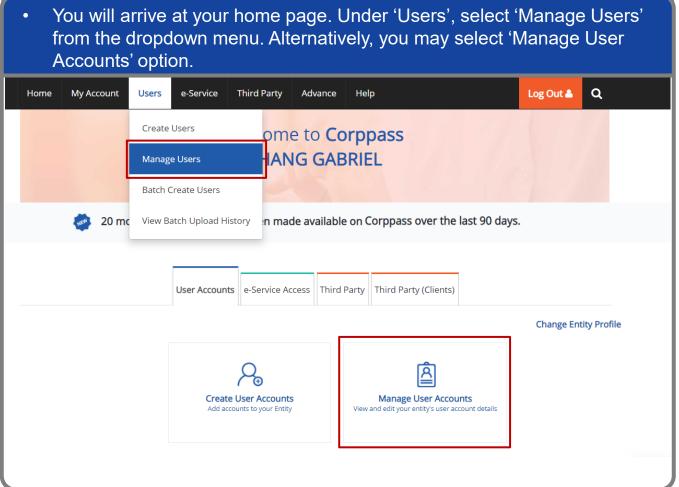

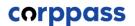

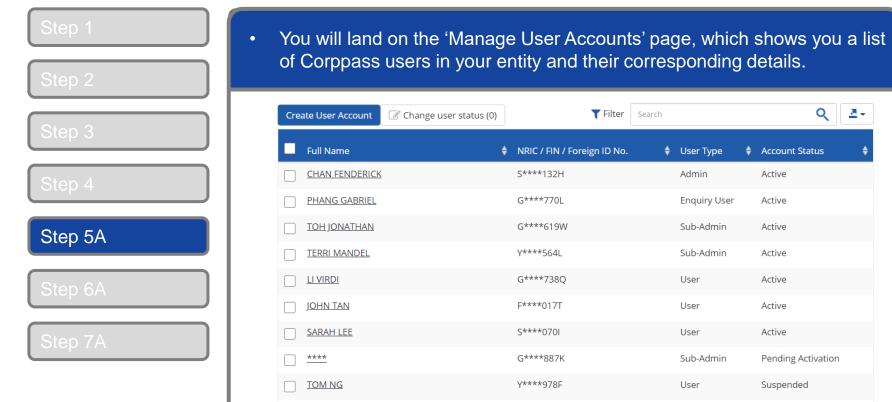

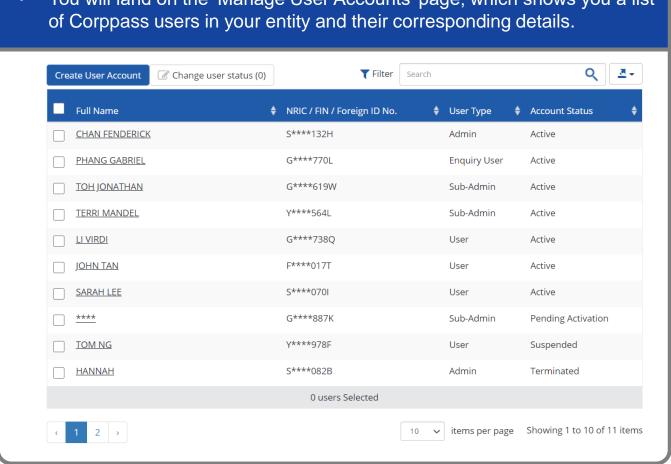

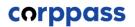

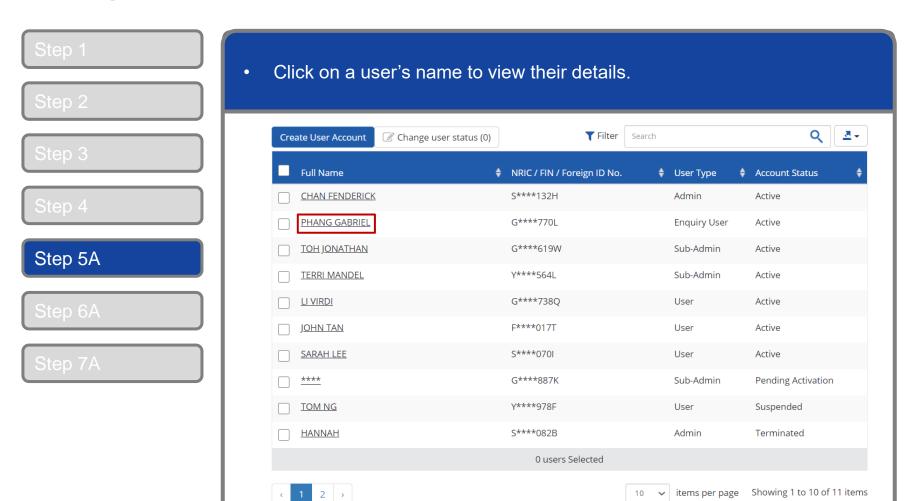

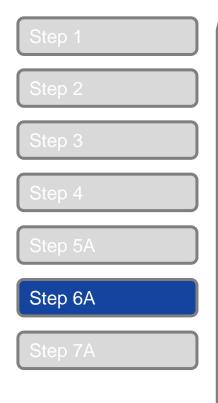

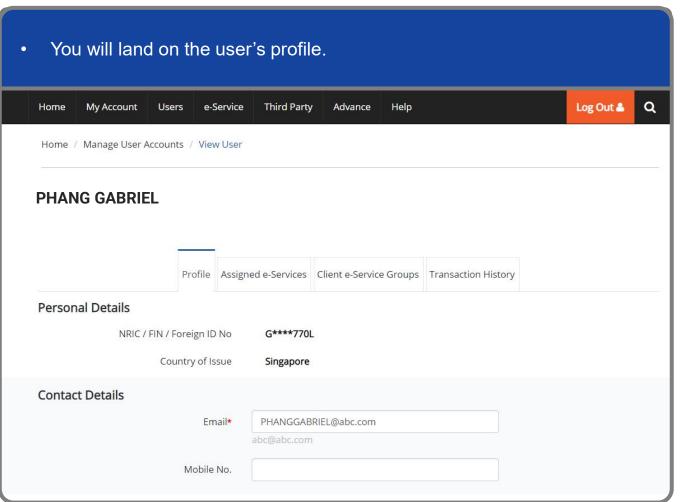

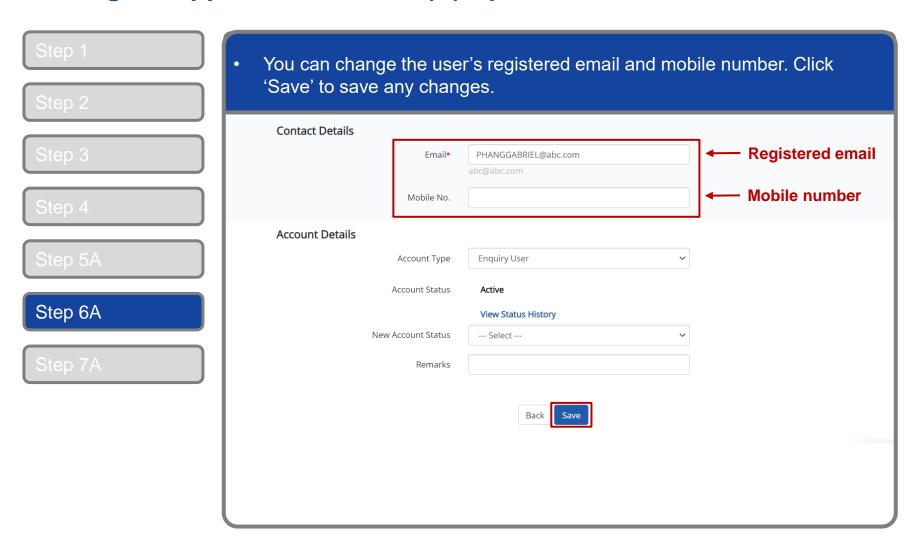

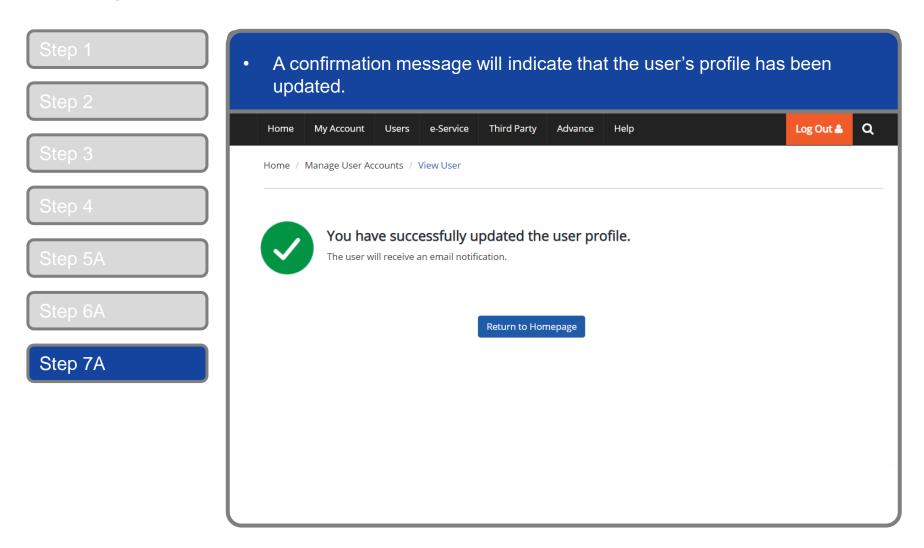

#### Manage Corppass Accounts – (B) Change User Status

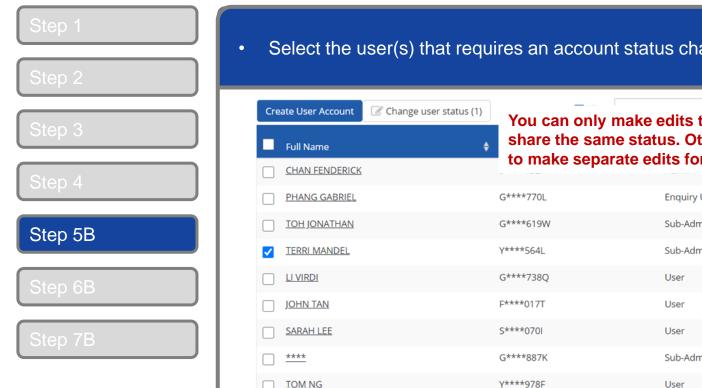

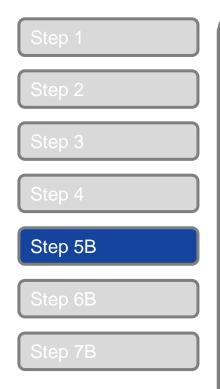

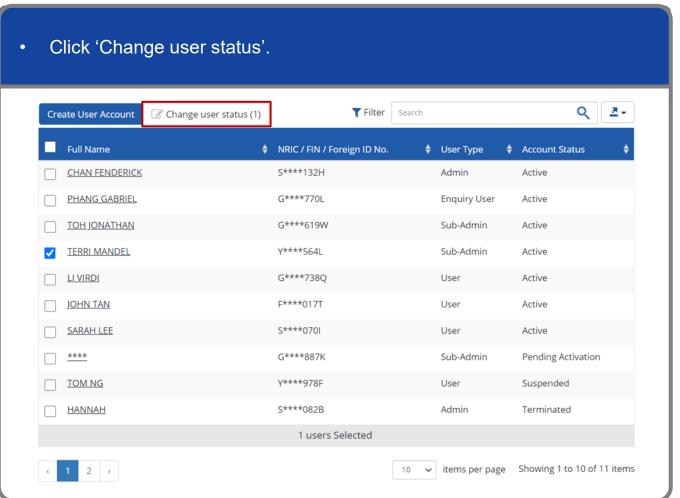

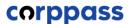

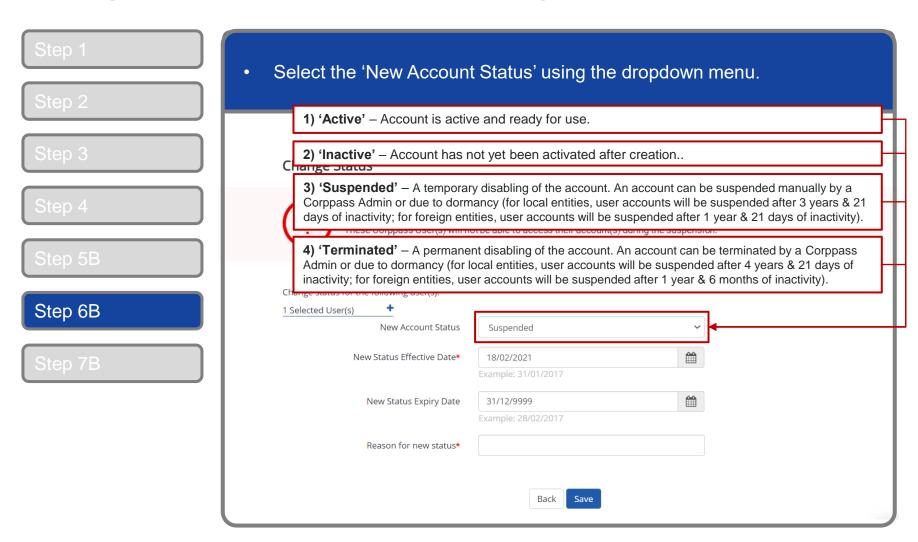

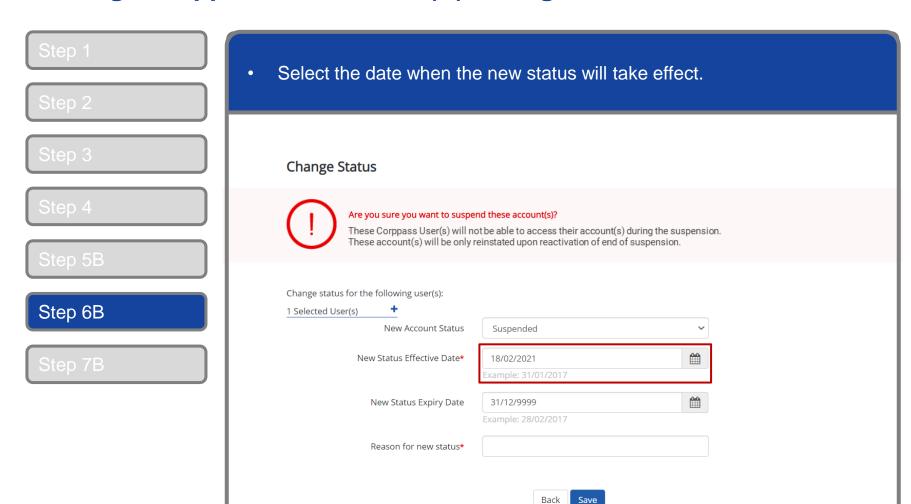

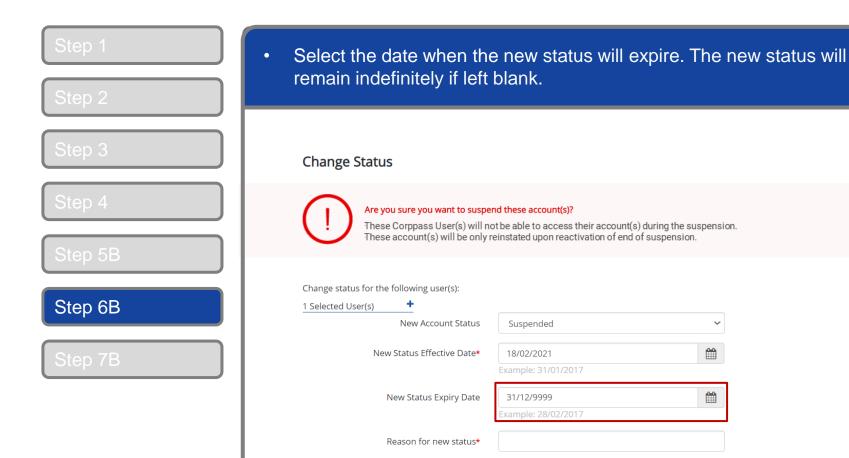

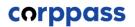

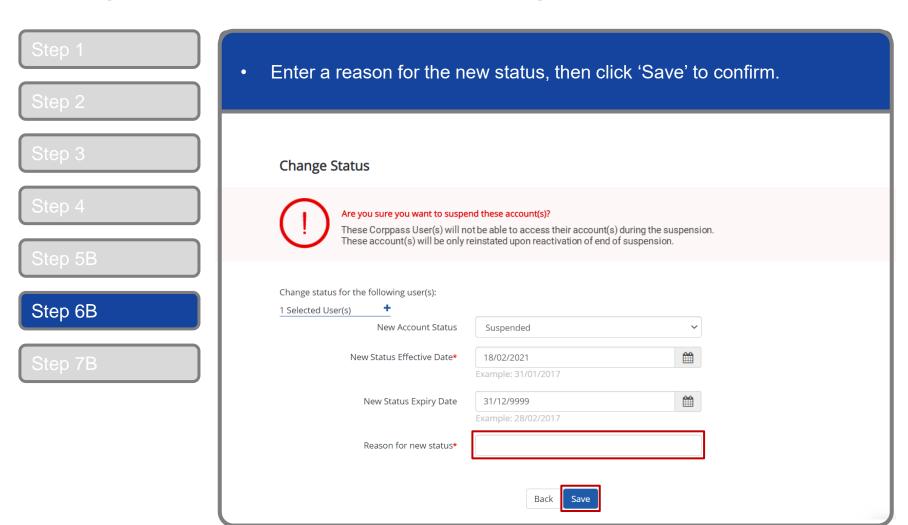

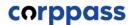

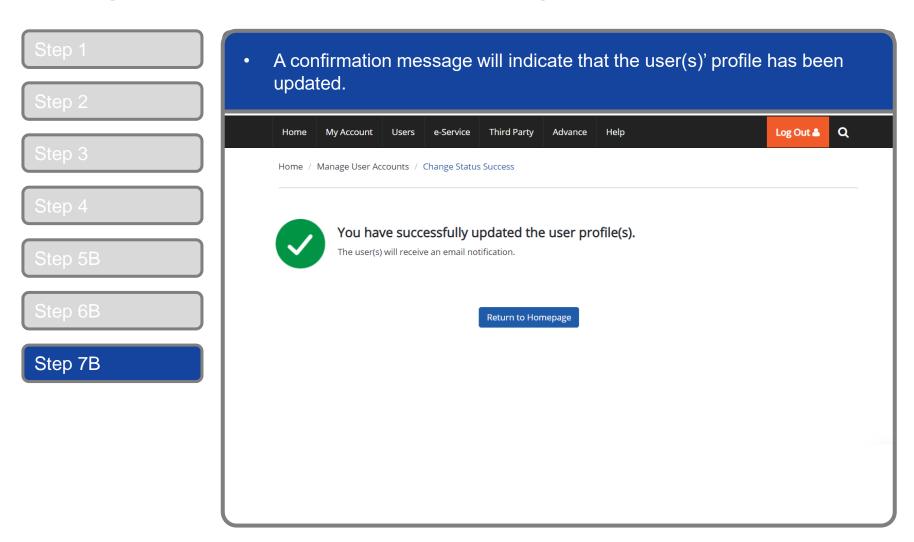

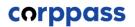

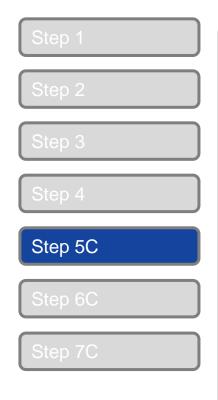

You will land on the 'Manage User Accounts' page, which shows you a list of Corppass users in your entity and their corresponding details. ₹ 🕶 T Filter Create User Account Change user status (0) Search Full Name ♦ NRIC / FIN / Foreign ID No. User Type Account Status S\*\*\*\*132H CHAN FENDERICK Admin Active G\*\*\*\*770L PHANG GABRIEL **Enquiry User** Active G\*\*\*\*619W **TOH JONATHAN** Sub-Admin Active **TERRI MANDEL** Y\*\*\*\*564L Sub-Admin Active LI VIRDI G\*\*\*\*738Q User Active JOHN TAN F\*\*\*\*017T User Active SARAH LEE S\*\*\*\*070I User Active G\*\*\*\*887K Sub-Admin Pending Activation **TOM NG** Y\*\*\*\*978F User Suspended S\*\*\*\*082B Admin Terminated **HANNAH** 0 users Selected 1 2 > Showing 1 to 10 of 11 items items per page

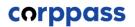

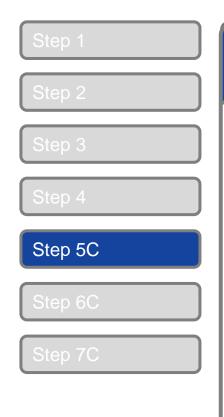

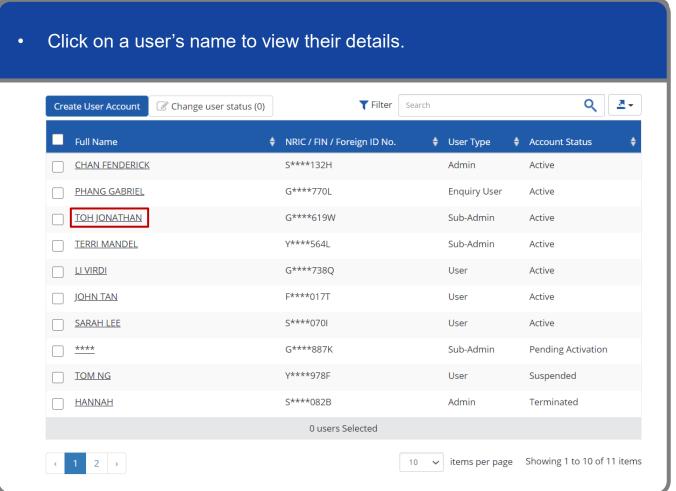

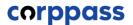

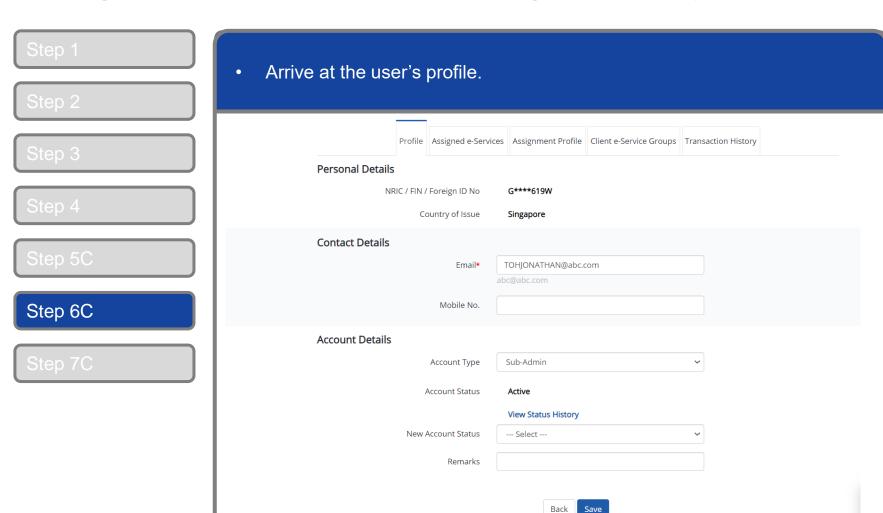

Back

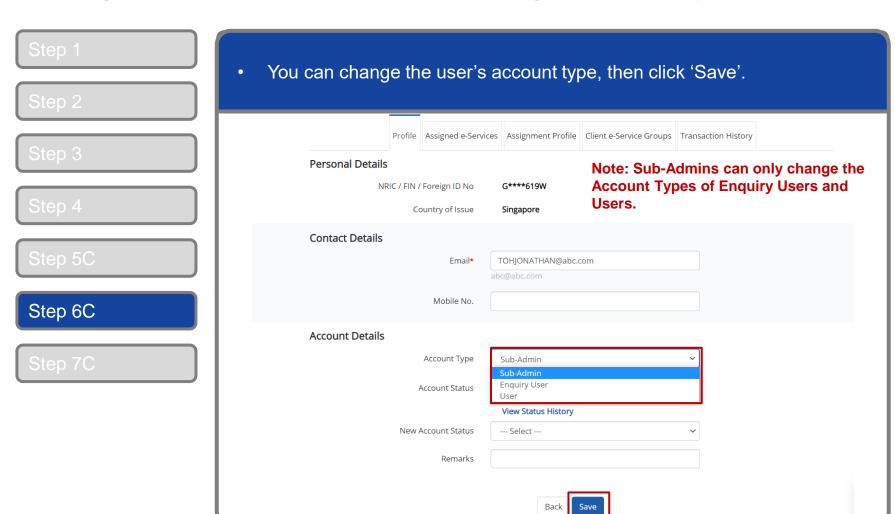

# Create and Manage Corppass Accounts

# Manage Corppass Accounts – (C) Change Account Type

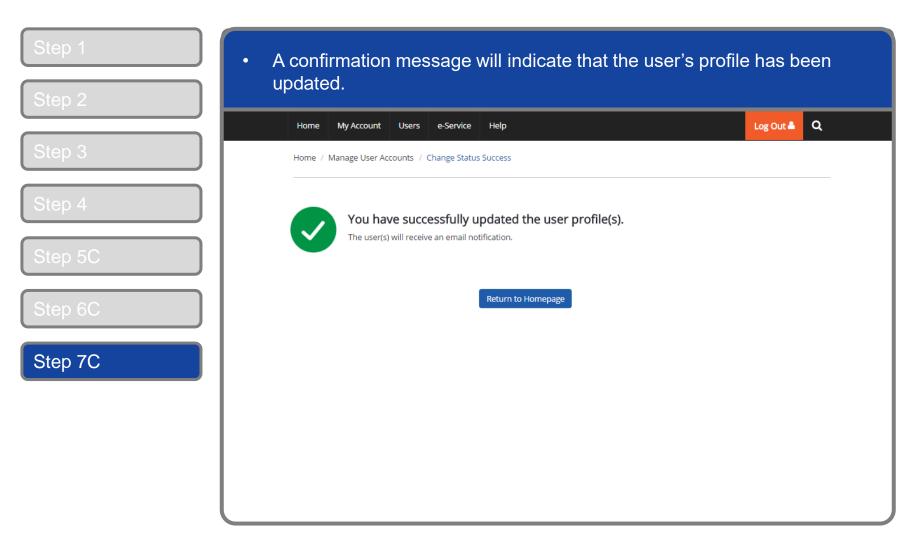

#### A Guide for Admins & Sub-Admins Create and Manage Corppass Accounts

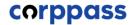

# - END -

Updated as of April 2021